MDG200-0T001 (LTE cat. 4)

**User Manual** 

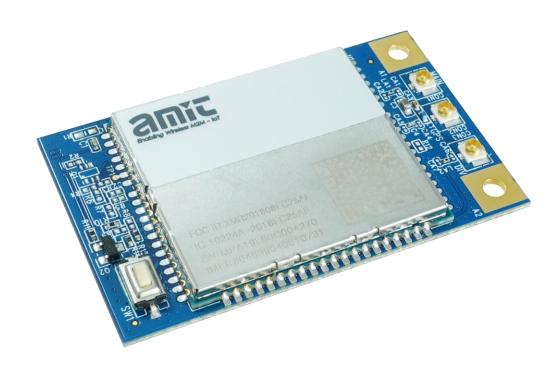

| Chapter 1 Introduction                             |    |
|----------------------------------------------------|----|
| 1.2 Contents List                                  |    |
| 1.2.1 Package Contents                             |    |
| 1.3 Hardware Configuration                         |    |
| 1.4 Installation                                   |    |
| 1.4.1 SYSTEM REQUIREMENTS                          |    |
| 1.4.2 Product Information                          |    |
| 1.5 Hardware Installation                          | 12 |
| 1.5.1 Insert the SIM Card                          | 12 |
| 1.5.2 Connecting to the host board                 | 13 |
| 1.5.2 Setup by Configuring WEB UI                  | 14 |
| Chapter 2 Setup                                    |    |
| 2.1.1 Device Mode                                  |    |
| 2.1.2 Cellular                                     | 16 |
| 2.1.3 Ethernet                                     | 18 |
| 2.1.4 Port Forwarding                              | 19 |
| 2.1.5 DDNS                                         | 21 |
| 2.2 System                                         | 22 |
| 2.2.1 System Time                                  | 22 |
| 2.2.2 Language                                     | 23 |
| 2.2.3 System Information                           | 23 |
| 2.2.4 Scheduling                                   | 23 |
| Chapter 3 Administrator                            |    |
| 3.1.1 FW Upgrade                                   |    |
| 3.1.2 Password & MMI                               | 26 |
| 3.1.3 Reboot & Reset                               | 27 |
| 3.1.4 Telnet & SSH                                 | 27 |
| 3.1.5 Remote Administrator                         | 28 |
| 3.1.6 AT & NMEA                                    | 29 |
| Appendix A How to Use MDG200 with miniPCIe Adapter | 30 |

| Appendix B How to Use MDG200 with M.2 Adapter         | 20   |
|-------------------------------------------------------|------|
| Annendix B How to like Milligilli with Mill Adanter   | - 1  |
| 1ppchtit D 110 w to 050 141D 0200 with 141.2 / tapter | . 94 |

## **Chapter 1 Introduction**

#### 1.1 Introduction

Congratulations on your purchase of AMIT's MDG200 Embedded 4G Modem. With this AMIT cellular modem you have made a great first step in the world of connected Internet of things (IOT) by simply inserting a SIM card from a local mobile operator into this device to get things connected. This section gives you all the information you need to set up your device.

#### Main Features:

- Provide 3G/4G cellular connection.
- Deriver ready on Windows 10, Linux and FreeBSD.
- Intuitive Web GUI for basic setting and check the 3G/4G status.
- GNSS function for location-related service.

Before you install and use this product, please read this manual in detail for fully exploiting the functions of this product.

## 1.2 Contents List

## 1.2.1 Package Contents

**#Standard Package** 

| Items | Description                       | Contents | Quantity |
|-------|-----------------------------------|----------|----------|
| 1     | MDG200-0T001<br>Embedded 4G Modem | amic     | 1pcs     |

## **1.3 Hardware Configuration**

> Top View

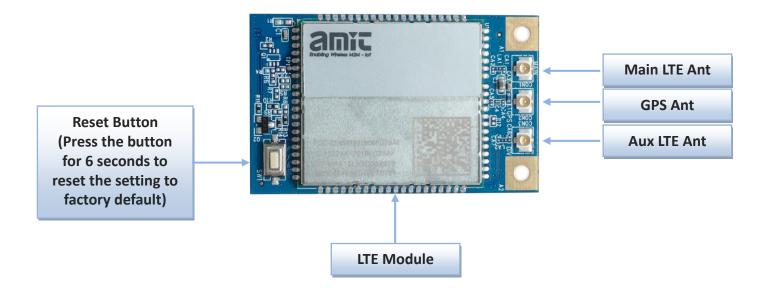

#### Bottom View

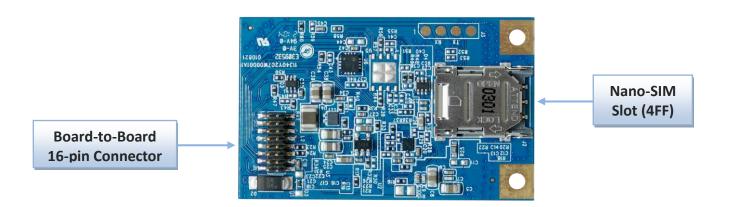

#### Pin Defination

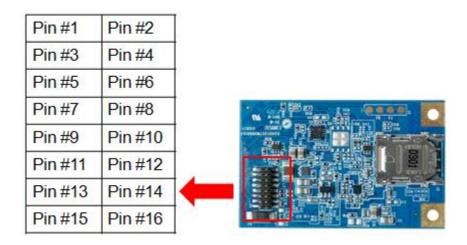

| Pin Number | Name     | I/O           | Description                                                                      |
|------------|----------|---------------|----------------------------------------------------------------------------------|
| 1          | Ground   | -             |                                                                                  |
| 2          | NC       | -             | Not Connect                                                                      |
| 3          | UART-TXD | Output        | 3.3V Power Domain                                                                |
| 4          | NC       | -             | Not Connect                                                                      |
| 5          | UART-RXD | Input         | 3.3V Power Domain                                                                |
| 6          | Status   | Open drain    | Indictae the module operating status (An external pull up                        |
|            |          |               | resistor is required. If unused, keep it open)                                   |
| 7          | Ground   | -             |                                                                                  |
| 8          | Ground   | -             |                                                                                  |
| 9          | SIM_CLK  | Output        | Clock signal of SIM card                                                         |
| 10         | USB_DM   | Bidirectional | USB differential data bus(+).<br>Require differential impedance of 90 $\Omega$ . |
| 11         | SIM_RST  | Output        | Reset signal of SIM card                                                         |
| 12         | USB_DP   | Bidirectional | USB differential data bus(-).<br>Require differential impedance of 90 $\Omega$ . |
| 13         | SIM_IO   | Bidirectional | Data signal of SIM card                                                          |
| 14         | Ground   | -             |                                                                                  |
| 15         | SIM_VCC  | Power Output  | Power supply for SIM card                                                        |
| 16         | VCC      | Power Input   | Input voltage range: 1.8V~5.5V. DC 3.3V or DC 5V                                 |

## 1.4 Installation

## **1.4.1 SYSTEM REQUIREMENTS**

| Network Requirements                            | <ul><li>USB2.0 interface</li><li>3G/4G cellular service subscription</li></ul>                                                                                                    |
|-------------------------------------------------|----------------------------------------------------------------------------------------------------|
| Web-based Configuration Utility<br>Requirements | <ul> <li>Computer with the following:</li> <li>Windows®, Macintosh, or Linux-based operating system</li> <li>Browser Requirements:</li> <li>Internet Explorer 10.0 or higher</li> <li>Chrome 73 or higher</li> <li>Firefox 60.0 or higher</li> </ul> |

#### **Federal Communication Commission Interference Statement**

This device complies with Part 15 of the FCC Rules. Operation is subject to the following two conditions: (1) This device may not cause harmful interference, and (2) this device must accept any interference received, including interference that may cause undesired operation.

This equipment has been tested and found to comply with the limits for a Class B digital device, pursuant to Part 15 of the FCC Rules. These limits are designed to provide reasonable protection against harmful interference in a residential installation. This equipment generates uses and can radiate radio frequency energy and, if not installed and used in accordance with the instructions, may cause harmful interference to radio communications. However, there is no guarantee that interference will not occur in a particular installation. If this equipment does cause harmful interference to radio or television reception, which can be determined by turning the equipment off and on, the user is encouraged to try to correct the interference by one of the following measures:

- Reorient or relocate the receiving antenna.
- Increase the separation between the equipment and receiver.
- Connect the equipment into an outlet on a circuit different from that to which the receiver is connected.
- Consult the dealer or an experienced radio/TV technician for help.

FCC Caution: Any changes or modifications not expressly approved by the party responsible for compliance could void the user's authority to operate this equipment.

This transmitter must not be co-located or operating in conjunction with any other antenna or transmitter.

#### FOR PORTABLE DEVICE USAGE (<20m from body/SAR needed)

#### **Radiation Exposure Statement:**

The product comply with the FCC portable RF exposure limit set forth for an uncontrolled environment and are safe for intended operation as described in this manual. The further RF exposure reduction can be achieved if the product can be kept as far as possible from the user body or set the device to lower output power if such function is available.

#### FOR MOBILE DEVICE USAGE (>20cm/low power)

#### **Radiation Exposure Statement:**

This equipment complies with FCC radiation exposure limits set forth for an uncontrolled environment. This equipment should be installed and operated with minimum distance 20cm between the radiator & your body.

#### FOR COUNTRY CODE SELECTION USAGE (WLAN DEVICES)

Note: The country code selection is for non-US model only and is not available to all US model. Per FCC regulation, all WiFi product marketed in US must fixed to US operation channels only.

#### 1.4.2 Product Information

The following product information is required to be presented in product User Manual

#### (1) Frequency Band & Maximum Power

1.a Frequency Band for Cellular Connection (for EC25-EU version)

| Band number      | Operating Frequency     | Max output power |
|------------------|-------------------------|------------------|
| LTE FDD BAND 1   | Uplink: 1920-1980 MHz   | 23.1 dBm         |
|                  | Downlink: 2110-2170 MHz | 25.1 UDIII       |
| LTE FDD BAND 3   | Uplink: 1710-1785 MHz   | 23.0 dBm         |
|                  | Downlink: 1805-1880 MHz | 25.0 UBIII       |
| LTE FDD BAND 7   | Uplink: 2500-2570 MHz   | 22.8 dBm         |
|                  | Downlink: 2620-2690 MHz | 22.0 UDIII       |
| LTE FDD BAND 8   | Uplink: 880-915 MHz     | 23.2 dBm         |
|                  | Downlink: 925-960 MHz   | 25.2 UDIII       |
| LTE FDD BAND 20  | Uplink: 832-862 MHz     | 23.5 dBm         |
|                  | Downlink: 791-821 MHz   | 25.5 UDIII       |
| LTE FDD BAND 28A | Uplink: 704 -723 MHz    | 23 dBm           |
|                  | Downlink: 759 - 778MHz  | 23 UDIII         |
| LTE FDD BAND 38  | Uplink: 2570-2620 MHz   | 21.7 dBm         |
|                  | Downlink: 2570-2620 MHz | Z1.7 UDIII       |
| LTE FDD BAND 40  | Uplink: 2300-2400 MHz   | 21.5 dBm         |
|                  | Downlink: 2300-2400 MHz | 21.5 UDIII       |
| WCDMA BAND 1     | Uplink: 1920-1980 MHz   |                  |
|                  | Downlink: 2110-2170 MHz | 23.3 dBm         |
| WCDMA BAND 8     | Uplink: 880-915 MHz     | 25.5 UDIII       |
|                  | Downlink: 925-960 MHz   |                  |
| E-GSM            | Uplink: 880-915 MHz     | 32.9 dBm         |
|                  | Downlink: 925-960 MHz   | 32.9 UDIII       |
| DCS              | Uplink: 1710-1785 MHz   | 29.9 dBm         |
|                  | Downlink: 1805-1880 MHz | 29.9 UDIII       |

#### 1.b Frequency Band for Cellular Connection (for Quectel EC25-AF version)

| Band number     | Operating Frequency     | Max output power |
|-----------------|-------------------------|------------------|
| LTE FDD BAND 2  | Uplink: 1850-1910 MHz   | 23.86 dBm        |
|                 | Downlink: 1930-1990 MHz | 25.00 UBIII      |
| LTE FDD BAND 4  | Uplink: 1710-1755 MHz   | 23.82 dBm        |
|                 | Downlink: 2110-2155 MHz | 25.02 UDIII      |
| LTE FDD BAND 5  | Uplink: 824-849 MHz     | 23.46 dBm        |
|                 | Downlink: 869-894 MHz   | 25.40 UBIII      |
| LTE FDD BAND 12 | Uplink: 699-716 MHz     | 22.7F.dDm        |
|                 | Downlink: 729-746 MHz   | 23.75 dBm        |
| LTE FDD BAND 13 | Uplink: 777-787 MHz     | 22.06.4Dm        |
|                 | Downlink: 746-756 MHz   | 23.86 dBm        |

| LTE FDD BAND 14 | Uplink: 788-798 MHz     | 23.86 dBm   |
|-----------------|-------------------------|-------------|
|                 | Downlink: 758-768 MHz   | 20100 0.2   |
| LTE FDD BAND 66 | Uplink: 1710-1780 MHz   | 23.34 dBm   |
|                 | Downlink: 2100-2200 MHz | 23.34 UDIII |
| LTE FDD BAND 71 | Uplink: 663-698 MHz     | 23.46 dBm   |
|                 | Downlink: 617-652 MHz   | 23.40 dbiii |
| WCDMA BAND 2    | Uplink: 1850-1910 MHz   |             |
|                 | Downlink: 1930-1990 MHz |             |
| WCDMA BAND 4    | Uplink: 1710-1755 MHz   | 23.3 dBm    |
|                 | Downlink: 2110-2155 MHz | 23.3 UDIII  |
| WCDMA BAND 5    | Uplink: 824-849 MHz     |             |
|                 | Downlink: 869-894 MHz   |             |

#### (2) DoC Information

You can get the DoC information of this product from the following URL: <a href="http://www.amitwireless.com/products-doc/">http://www.amitwireless.com/products-doc/</a>

#### (3) Manufacture Information

Manufacture Name: AMIT Wireless Inc.

Manufacture Address: No. 28, Lane 31, Sec. 1, Huandong Rd., Sinshih Dist., Tainan 74146, Taiwan

#### 1.5 Hardware Installation

This chapter describes how to install and configure the hardware

#### 1.5.1 Insert the SIM Card

WARNING: BEFORE INSERTING OR CHANGING THE SIM CARD, PLEASE MAKE SURE THAT POWER OF THE DEVICE IS SWITCHED OFF.

SIM card slot is located in the bottom side of MDG200. Please follow the following instructions to install or remove a SIM card.

**Step 1: Push SIM Holder**Push top cover of the
SIM holder

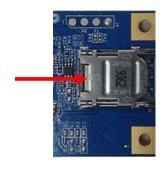

**Step 3: Insert SIM**Insert the SIM card to the SIM holder.

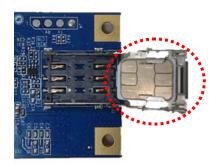

**Step 2: Raise-up SIM Holder** Raise-up the top cover of the SIM holder

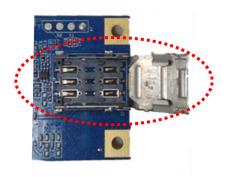

Step 4: Lock down SIM Holder and push the top cover back

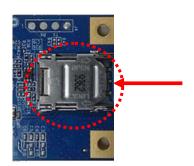

#### 1.5.2 Connecting to the host board

After you connect MDG200 embedded modem to your host board, you will see he new device shown up on Windows and Linux OS.

#### #Windows

```
    ✓ ■ Network adapters
    ☑ Realtek PCIe GbE Family Controller
    ☑ Remote NDIS based Internet Sharing Device #2
```

#### #Linux

```
Bus=01 Lev=01 Prnt=01 Port=01 Cnt=01 Dev#= 6 Spd=480
                                                           MxCh=0
   Ver= 2.00 Cls=ef(misc ) Sub=02 Prot=01 MxPS=64 #Cfgs=
   Vendor=05c6 ProdID=90b3 Rev= 3.18
S:
   Manufacturer=Qualcomm
   Product=EC25-AF
S:
C:* #Ifs= 4 Cfg#= 1 Atr=a0 MxPwr=500mA
   FirstIf#= 0 IfCount= 2 Cls=e0(wlcon) Sub=01 Prot=03
I:* If#= 0 Alt= 0 #EPs= 1 Cls=e0(wlcon) Sub=01 Prot=03 Driver=rndis host
   Ad=82(I) Atr=03(Int.) MxPS=
                                  8 Ivl=32ms
I:* If#= 1 Alt= 0 #EPs= 2 Cls=0a(data ) Sub=00 Prot=00 Driver=rndis host
   Ad=81(I) Atr=02(Bulk) MxPS= 512 Ivl=0ms
   Ad=01(0) Atr=02(Bulk) MxPS= 512 Ivl=0ms
```

#### 1.5.2 Setup by Configuring WEB UI

User can browse web UI to configure the modem device.

Type in the IP Address  $(http://172.16.0.1)^1$ 

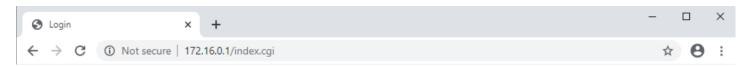

When you see the login page, enter the user name and password and then click **'Login'** button. The default setting for both username and password is **'admin'** <sup>2</sup>.

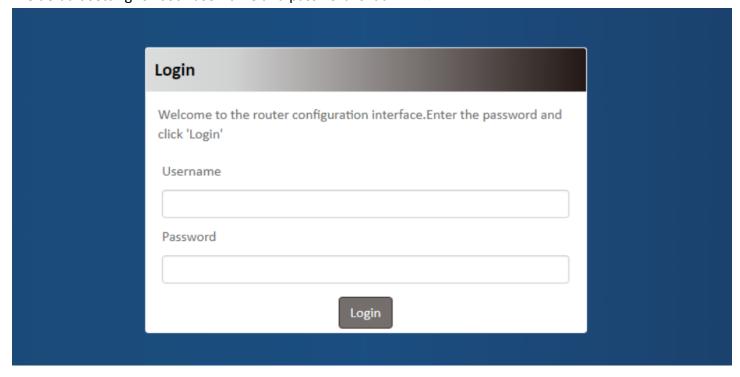

<sup>1</sup> The default LAN IP address of this device is 172.16.0.1. If you change it, you need to login by using the new IP address.

<sup>2</sup> For security concern, the login process will force user to change default password at the first time.

## **Chapter 2 Setup**

The MDG200 series connect to a machine via USB 2.0 interface for 3G/4G network connection. MDG200 provides NAT and Modem functions and helps the network application more flexible.

#### 2.1 Network

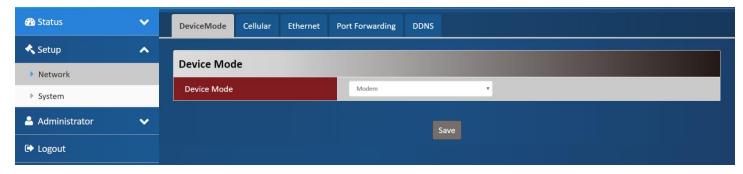

| Network Page    |                                                                    |
|-----------------|--------------------------------------------------------------------|
| Item            | Description                                                        |
| Device Mode     | Set the unit operating mode                                        |
| Cellular        | Set the parameter for cellular network.                            |
| Ethernet        | Set the IP of LAN side and DHCP service                            |
| Port Forwarding | Enable specified port or protocol for service on connected device. |
| DDNS            | Register a dynamic host name for the unit.                         |

#### 2.1.1 Device Mode

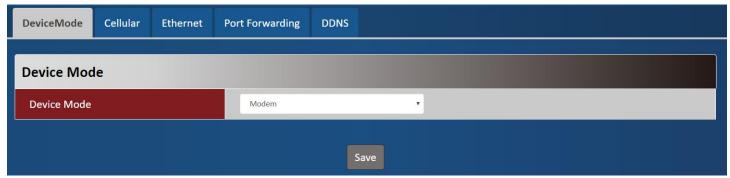

| Device Mode |                                                                                      |                                                                                                    |
|-------------|--------------------------------------------------------------------------------------|----------------------------------------------------------------------------------------------------|
| Item        | Value setting                                                                        | Description                                                                                                    |
| Device Mode | <ol> <li>A Must filled setting</li> <li>By default <b>NAT</b> is selected</li> </ol> | NAT  The unit will provide a NAT service and provide a simple firewall for the connected device.  Modem  The unit will pass the cellular IP to connected device on LAN side. |

#### 2.1.2 Cellular

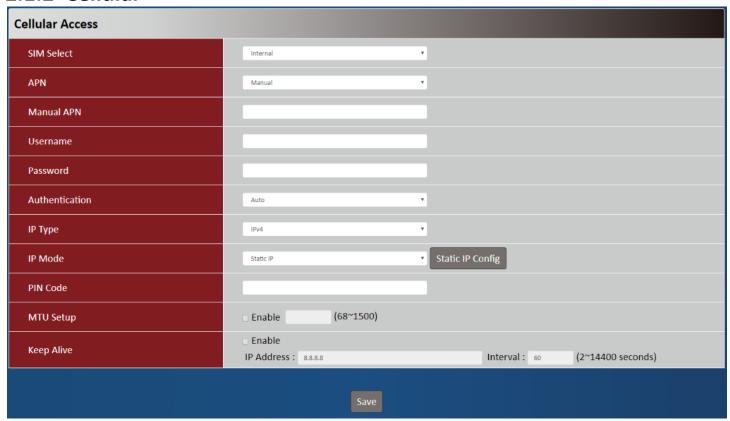

| Device Mode    |                                                                                           |                                                                                                    |
|----------------|-------------------------------------------------------------------------------------------|----------------------------------------------------------------------------------------------------|
| Item           | Value setting                                                                             | Description                                                                                                    |
| SIM Select     | <ol> <li>A Must filled setting</li> <li>By default <b>Internal</b> is selected</li> </ol> | Auto The unit will switch SIM path automatically. Internal The unit will use SIM slot on board. External The unit will use SIM path via the B2B connector.                                               |
| APN            | <ol> <li>A Must filled setting</li> <li>By default <b>Auto</b> is selected</li> </ol>     | Auto The unit will detect the SIM and set an APN from internal database.  Manual User must set APN manually.                                                                                             |
| Manual APN     | <ol> <li>A Must filled setting</li> <li>String format: any text</li> </ol>                | Enter the <b>APN</b> you want to use to establish the connection. This is a must-filled setting if you selected <b>Manual APN</b> as APN scheme.                                                         |
| Username       | <ol> <li>An Optional setting</li> <li>String format : any text</li> </ol>                 | Enter the optional <b>username</b> settings if your ISP provided such settings to you.                                                                                                    |
| Password       | <ol> <li>An Optional setting</li> <li>String format : any text</li> </ol>                 | Enter the optional <b>Password</b> settings if your ISP provided such settings to you.                                                                                                    |
| Authentication | <ol> <li>A Must filled setting</li> <li>By default <b>Auto</b> is selected</li> </ol>     | Select <b>PAP</b> (Password Authentication Protocol) and use such protocol to be authenticated with the carrier's server.  Select <b>CHAP</b> (Challenge Handshake Authentication Protocol) and use such |

|                                        |                                                                     | protocol to be authenticated with the carrier's server.                            |
|----------------------------------------|---------------------------------------------------------------------|------------------------------------------------------------------------------------|
|                                        |                                                                     | When <b>Auto</b> is selected, it means it will authenticate with the server either |
|                                        |                                                                     | PAP or CHAP.                                                                       |
|                                        | 1. A Must filled setting                                            | Dynamic IP                                                                         |
| IP Mode                                | 2. By default <b>Dynamic IP</b>                                     | The unit will get IP from cellular service                                         |
| IF WIOGE                               | · •                                                                 | Static IP                                                                          |
|                                        | is selected                                                         | The unit will set IP according <b>Static IP Config</b> .                           |
|                                        | <ol> <li>A Must filled setting</li> </ol>                           | Specify the IP type of the network service provided by your 3G/4G network.         |
| IP Type 2. By default IPv4 is selected | •                                                                   | It can be IPv4, IPv6, or IPv4v6.                                                   |
|                                        | 1. An Optional setting                                              | Enter the PIN (Personal Identification Number) code if it needs to unlock your     |
| PIN Code                               | 2. String format:                                                   | SIM card.                                                                          |
|                                        | interger                                                            |                                                                                    |
|                                        |                                                                     | Check the Enable box to enable the MTU (Maximum Transmission Unit) limit,          |
|                                        | <ol> <li>An Optional setting</li> <li>Uncheck by default</li> </ol> | and specify the MTU for the 3G/4G connection.                                      |
| MTU Setup                              |                                                                     | MTU refers to Maximum Transmission Unit. It specifies the largest packet size      |
|                                        |                                                                     | permitted for Internet transmission.                                               |
|                                        |                                                                     | <u>Value Range</u> : 68 ~ 1500.                                                    |
|                                        | <ol> <li>An optional setting</li> </ol>                             | Check the <b>Enable</b> box to activate the keepalive function.                    |
| Keep Alive                             | 2. Box is unchecked by                                              | Input IP Address and interval to send an ICMP packet to check the network          |
|                                        | default                                                             | status.                                                                            |

| Static IP Configuration |                     |            |
|-------------------------|---------------------|------------|
| IP                      | 0.0.0.0             |            |
| Subnet Mask             | 255.255.255.0 (/24) | •          |
| Default Gateway         | 0.0.0.0             | (Optional) |
| Primary DNS             | 0.0.0.0             | (Optional) |
| Secondary DNS           | 0.0.0.0             | (Optional) |

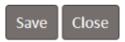

| Static IP Configuration | ion                                                             |                                                 |
|-------------------------|-----------------------------------------------------------------|-------------------------------------------------|
| Item                    | Value setting                                                   | Description                                     |
| IP                      | <ol> <li>IPv4 format.</li> <li>A Must filled setting</li> </ol> | The Static IP Address setting of this unit.     |
| Subnet Mask             | 255.255.255.0 (/24) is<br>set by default                        | The Subnet Mask of this configed static IP.     |
| Default Gateway         | <ol> <li>IPv4 format.</li> <li>An Optional setting</li> </ol>   | The gateway setting of this configed static IP. |
| Primary DNS             | <ol> <li>IPv4 format.</li> <li>An Optional setting</li> </ol>   | Assigned DNS server of this configed static IP. |
| Secondary DNS           | 1. IPv4 format.                                                 | Assigned DNS server of this configed static IP. |

2. An Optional setting

#### 2.1.3 Ethernet

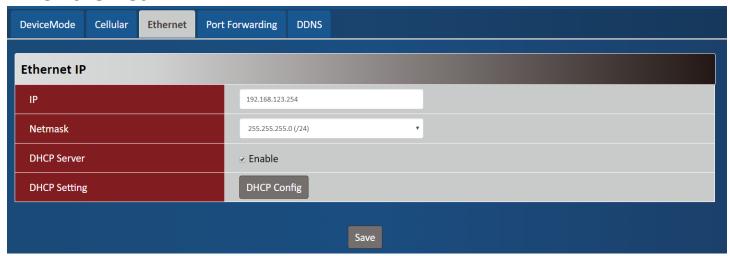

| Ethernet IP  |                                                                 |                                                                         |
|--------------|-----------------------------------------------------------------|-------------------------------------------------------------------------|
| Item         | Value setting                                                   | Description                                                             |
| IP           | <ol> <li>IPv4 format.</li> <li>A Must filled setting</li> </ol> | The LAN IP Address of this unit.                                        |
| Netmask      | 255.255.255.0 (/24) is set by default                           | The Subnet Mask of this unit.                                           |
| DHCP Server  | The box is checked by default.                                  | Click <b>Enable</b> box to activate DHCP Server.                        |
| DHCP Setting | N/A                                                             | Click <b>DHCP Config</b> button to pop-up the <b>DHCP Setting</b> page. |

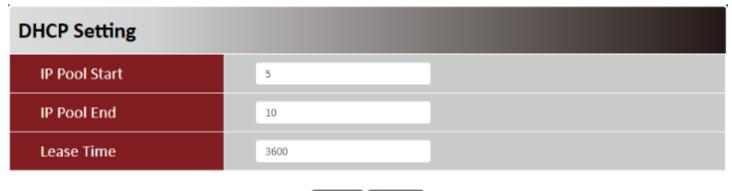

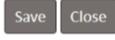

| DHCP Setting  |                    |                                                                                |
|---------------|--------------------|--------------------------------------------------------------------------------|
| Item          | Value setting      | Description                                                                    |
| IP Pool Start | 1. Numberic string | The IP Pool of this DHCP Server. It is Starting Address entered in this field. |
| ir root start | format.            | The IP Pool of this DHCP Server. It is starting Address entered in this field. |

|             | 2. A Must filled setting |                                                                              |
|-------------|--------------------------|------------------------------------------------------------------------------|
|             | 1. Numberic string       |                                                                              |
| IP Pool End | format.                  | The IP Pool of this DHCP Server. It is Ending Address entered in this field. |
|             | 2. A Must filled setting |                                                                              |
| Lease Time  | 1. Numberic string       | The Lease Time of this DUCD Conver                                           |
|             | format.                  | The Lease Time of this DHCP Server.                                          |
|             | 2. A Must filled setting | <u>Value Range</u> : 300 ∼ 604800 seconds.                                   |

#### 2.1.4 Port Forwarding

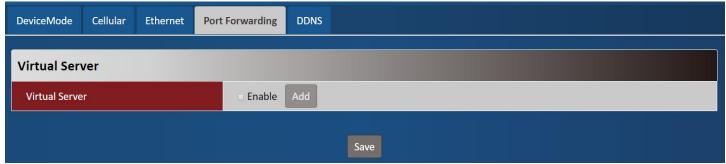

| Virtual Server   |                         |                                                                       |
|------------------|-------------------------|-----------------------------------------------------------------------|
| Item             | Value setting           | Description                                                           |
| Virtual Server   | The box is unchecked by | Check the <b>Enable</b> box to activate this port forwarding function |
| vii tuai Sei Vei | default                 | Click Add will pop-up Virtual Server Rule Configuration page.         |

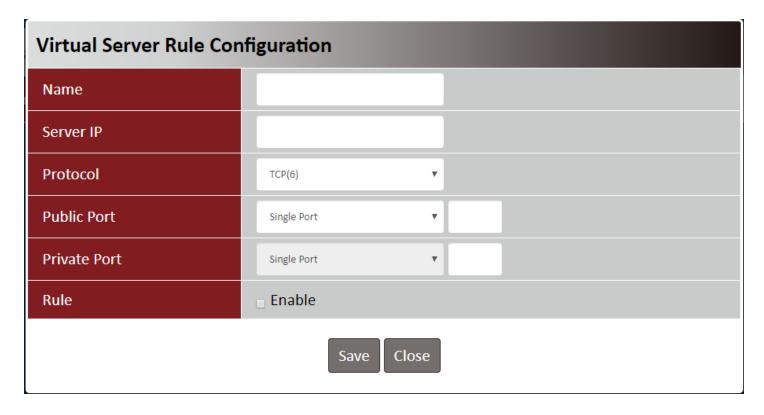

| Virtual Server  | Rule Configuration                                                                       |                                                                                                    |
|-----------------|------------------------------------------------------------------------------------------|----------------------------------------------------------------------------------------------------|
| Item            | Value setting                                                                            | Description                                                                                                    |
| Name            | <ol> <li>String format can be any text</li> <li>A Must filled setting</li> </ol>         | The name of current rule                                                                                                    |
| Server IP       | A Must filled setting                                                                    | This field is to specify the IP address of the interface selected in the WAN Interface setting above.                                                                                                    |
|                 |                                                                                          | When "TCP(6)" is selected It means the option "Protocol" of packet filter rule is TCP.  Public Port selected a predefined port from Well-known Service, and Private Port is the same with Public Port number.  Public Port is selected Single Port and specify a port number, and Private Port can be set a Single Port number.  Public Port is selected Port Range and specify a port range, and Private Port can be selected Single Port or Port Range.  Value Range: 1 ~ 65535 for Public Port, Private Port.                |
| Protocol A Must | A Must filled settin                                                                     | When "UDP(17)" is selected It means the option "Protocol" of packet filter rule is UDP. Public Port selected a predefined port from Well-known Service, and Private Port is the same with Public Port number. Public Port is selected Single Port and specify a port number, and Private Port can be set a Single Port number. Public Port is selected Port Range and specify a port range, and Private Port can be selected Single Port or Port Range.  Value Range: 1 ~ 65535 for Public Port, Private Port.                  |
|                 |                                                                                          | When "TCP(6) & UDP(17)" is selected It means the option "Protocol" of packet filter rule is TCP and UDP. Public Port selected a predefined port from Well-known Service, and Private Port is the same with Public Port number. Public Port is selected Single Port and specify a port number, and Private Port can be set a Single Port number. Public Port is selected Port Range and specify a port range, and Private Port can be selected Single Port or Port Range.  Value Range: 1 ~ 65535 for Public Port, Private Port. |
|                 |                                                                                          | When <b>"User-defined"</b> is selected It means the option "Protocol" of packet filter rule is User-defined. For <b>Protocol Number</b> , enter a port number.                                                                                                    |
| Rule            | <ol> <li>An optional filled setting</li> <li>The box is unchecked by default.</li> </ol> | Check the Enable box to activate the rule.                                                                                                    |

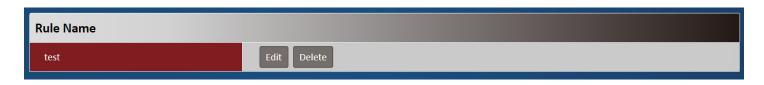

| Virtual Server | – Rule Name   |                                                                              |
|----------------|---------------|------------------------------------------------------------------------------|
| Item           | Value setting | Description                                                                  |
|                |               | Clicl "Edit" button to pop-up Virtual Server Rule Configuration page to edit |
| Rule name      | N/A           | the rule.                                                                    |
|                |               | Click "Delete" button to delete this rule                                    |

#### 2.1.5 **DDNS**

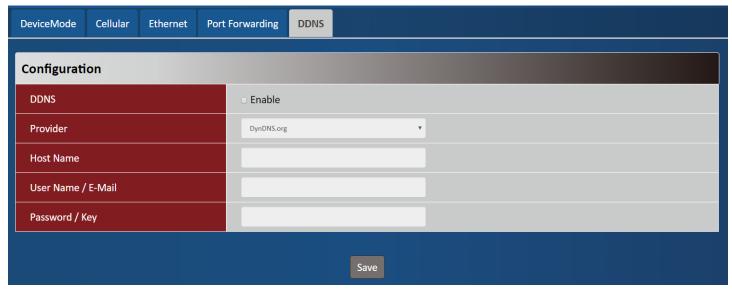

| DDNS               |                                                                                  |                                                                                                    |
|--------------------|----------------------------------------------------------------------------------|----------------------------------------------------------------------------------------------------|
| Item               | Value setting                                                                    | Description                                                                                                   |
| DDNS               | The box is unchecked by default                                                  | Check the <b>Enable</b> box to activate this function.                                                        |
| Provider           | <b>DynDNS.org</b> is set by default                                              | Select your DDNS provider of Dynamic DNS. It can be <b>DynDNS.org</b> , <b>NO-IP.com</b> , <b>TZO.com</b> etc |
| Host Name          | <ol> <li>String format can be any text</li> <li>A Must filled setting</li> </ol> | Your registered host name of DDNS Service. <u>Value Range</u> : 0 ~ 63 characters.                            |
| User Name / E-Mail | <ol> <li>String format can be any text</li> <li>A Must filled setting</li> </ol> | Enter your User name or E-mail addresss of DDNS Service.                                                      |
| Password / Key     | <ol> <li>String format can be any text</li> <li>A Must filled setting</li> </ol> | Enter your Password or Key of DDNS Service.                                                                   |

## 2.2 System

This section provides the configuration of system features.

## 2.2.1 System Time

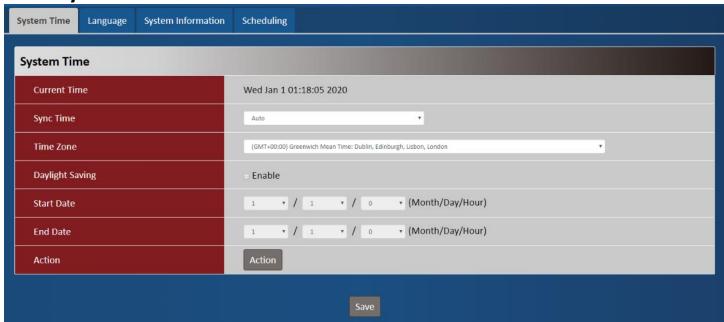

| System Time         |                                                      |                                                                                                    |
|---------------------|------------------------------------------------------|----------------------------------------------------------------------------------------------------|
| Item                | Value setting                                        | Description                                                                                                    |
| <b>Current Time</b> | N/A                                                  | Show the current time of the unit.                                                                                                    |
| Sync Time           | 1. A Must-filled item. <b>2. Atuo is selected by</b> | When select <b>Auto</b> , unit will sync the time via cellular cell, and then try to use NTP if cellular cell doesn't provide time information. |
|                     | default.                                             | When select NTP, the unit will sync time via ntp service.                                                                                       |
|                     | 1. A Must-filled item.                               |                                                                                                    |
| Time Zone           | 2. <b>GMT+00 :00</b> is                              | Select a time zone where this device locates.                                                                                                   |
|                     | selected by default.                                 |                                                                                                    |
|                     | 1 It is an antional item                             | Check the <b>Enable</b> button to activate the daylight saving function.                                                                        |
| Daylight Saving     | 1. It is an optional item.                           | When user enabled this function, user has to specify the <b>Start Date</b> and <b>End</b>                                                       |
|                     | 2. Un-checked by default                             | Date for the daylight saving time duration.                                                                                                    |
| Start Date          | N/A                                                  | Start time for Daylight Saving.                                                                                                    |
| End Date            | N/A                                                  | End Time of Daylight Saving.                                                                                                    |
| Action              | N/A                                                  | Click <b>Action</b> to sync time immediately                                                                                                    |

#### 2.2.2 Language

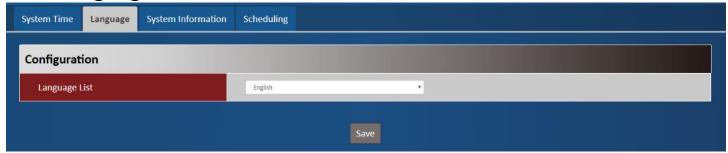

| Language      |                           |                                 |
|---------------|---------------------------|---------------------------------|
| Item          | Value setting             | Description                     |
|               | 1. A Must-filled item.    | Language setiing of the WebGUI. |
| Language List | 2. English is selected by |                                 |
|               | default.                  |                                 |

## 2.2.3 System Information

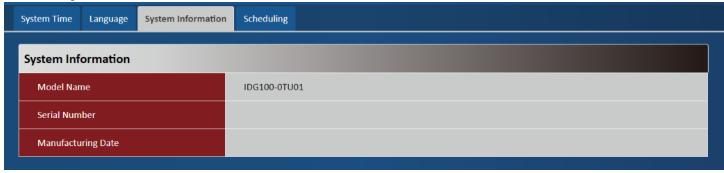

| System Information  |               |                                            |
|---------------------|---------------|--------------------------------------------|
| Item                | Value setting | Description                                |
| Model Name          | N/A           | Show the model name of the device          |
| Serial Number       | N/A           | Show the serial number of the device       |
| Manufacturing Datte | N/A           | Show the manufacturing date of the device. |

#### 2.2.4 Scheduling

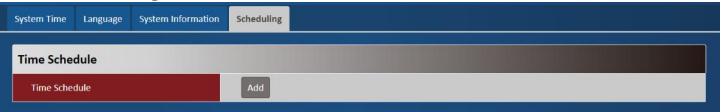

| Scheduling    |               |                                                        |
|---------------|---------------|--------------------------------------------------------|
| Item          | Value setting | Description                                            |
| Time Schedule | N/A           | Press <b>Add</b> to create a schedule rule for system. |

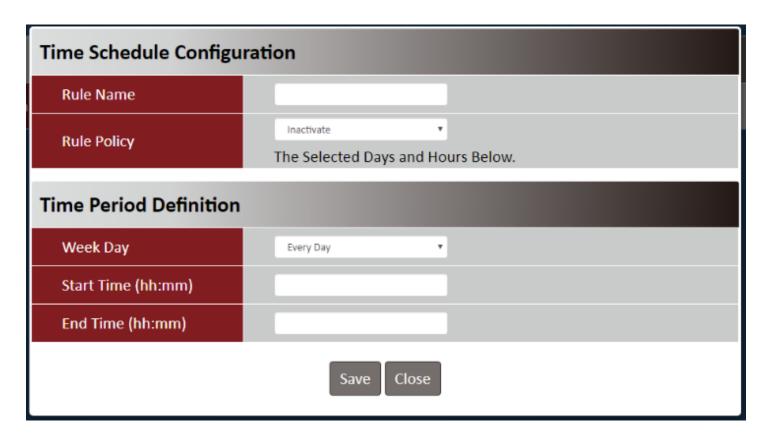

| Time Schedule Configuration |                    |                                                                           |
|-----------------------------|--------------------|---------------------------------------------------------------------------|
| Item                        | Value Setting      | Description                                                               |
| Rule Name                   | String: any text   | Set rule name                                                             |
| Rule Policy                 | Default Inactivate | Inactivate/activate the function been applied to in the time period below |

| Time Period Definition |                     |                                   |
|------------------------|---------------------|-----------------------------------|
| Item                   | Value Setting       | Description                       |
| Week Day               | Select from menu    | Select everyday or one of weekday |
| Start Time             | Time format (hh:mm) | Start time in selected weekday    |
| End Time               | Time format (hh:mm) | End time in selected weekday      |

# **Chapter 3 Administrator**

## 3.1 Manager

This section provides configuration to manage the device.

#### 3.1.1 FW Upgrade

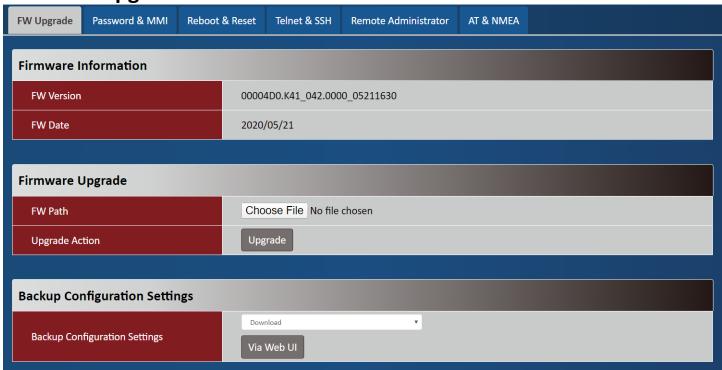

| Firmware Information |               |                                                 |
|----------------------|---------------|-------------------------------------------------|
| Item                 | Value setting | Description                                     |
| FW Version           | N/A           | It displays the firmware version of the product |
| FW Date              | N/A           | It displays the build time of the firmware      |

| Firmware Upgrade | 2             |                                                                       |
|------------------|---------------|-----------------------------------------------------------------------|
| Item             | Value setting | Description                                                           |
| FW Path          | N/A           | Select firmware file to be upgraded                                   |
| Upgrade Action   | N/A           | Click <b>Upgrade</b> button to start upgrade process with selected FW |

| Backup Configuration | n Settings    |                                                              |
|----------------------|---------------|--------------------------------------------------------------|
| Item                 | Value setting | Description                                                  |
| Backup Configuration | NI/A          | Select "Download" to backup current configuration to a file. |
| Settings             | N/A           | Select "Upload" to restore configuration from selected file. |

#### 3.1.2 Password & MMI

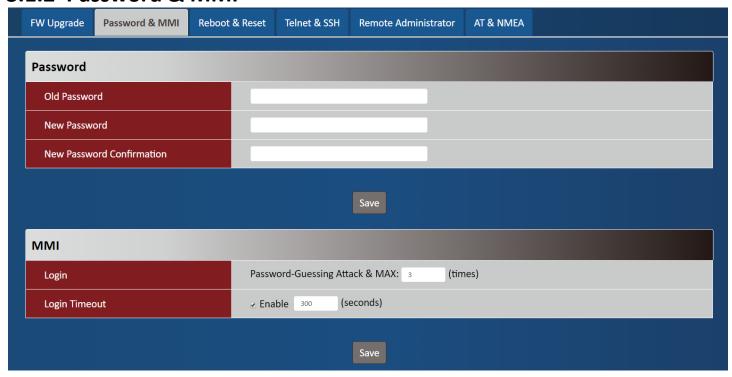

| Password                     |                                                                                                    |                                                                     |
|------------------------------|----------------------------------------------------------------------------------------------------|---------------------------------------------------------------------|
| Item                         | Value setting                                                                                            | Description                                                         |
| Old Password                 | <ol> <li>String: any text</li> <li>The default password<br/>for web-based MMI is<br/>'admin'.</li> </ol> | Enter the current password to enable you unlock to change password. |
| New Password                 | String: any text                                                                                         | Enter new password                                                  |
| New Password<br>Confirmation | String: any text                                                                                         | Enter new password again to confirm                                 |

| MMI<br>Item   | Value setting                                         | Description                                                                                                    |
|---------------|-------------------------------------------------------|----------------------------------------------------------------------------------------------------|
| Login         | 3 times is set by default                             | Enter the login trial counting value.  Value Range: 3 ~ 10.  If someone tried to login the web GUI with incorrect password for more than the counting value, an warning message "Already reaching maximum Password-Guessing times, please wait a few seconds!" will be displayed and ignore the following login trials. |
| Login Timeout | The Enable box is checked, and 300 is set by default. | Check the Enable box to activate the auto logout function, and specify the maximum idle time as well.                                                                                                    |

#### 3.1.3 Reboot & Reset

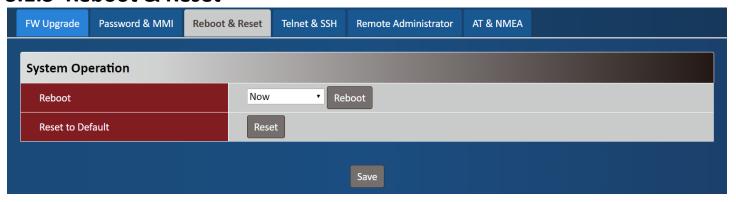

| Device Mode      |               |                                                                                       |
|------------------|---------------|---------------------------------------------------------------------------------------|
| Item             | Value setting | Description                                                                           |
| Reboot           | N/A           | Chick the <b>Reboot</b> button to reboot the unit immediately                         |
| Reset to Default | N/A           | Click the <b>Reset</b> button to reset the device configuration to its default value. |

#### 3.1.4 Telnet & SSH

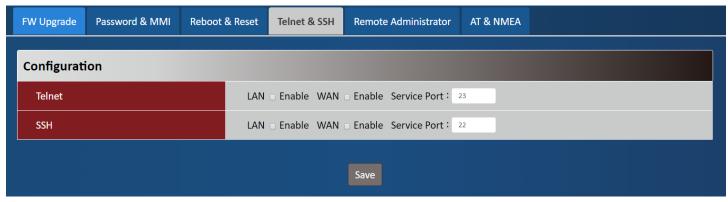

| Telnet & SSH |                                                                 |                                                                                                    |
|--------------|-----------------------------------------------------------------|----------------------------------------------------------------------------------------------------|
| Item         | Value setting I                                                 | Description                                                                                                    |
| Telnet       | disable such service  2. By default <b>Service Port</b> is 23.  | Check the <b>Enable</b> box to activate the Telnet function for connecting from LAN or WAN interfaces.  You can set which number of <b>Service Port</b> you want to provide for the corresponding service.  It doesn't command to enable WAN site if the device service in public IP.  Walue Range: 1 ~65535. |
| SSH          | disable such service.  2. By default <b>Service Port</b> is 22. | Check the <b>Enable</b> box to activate the SSH Telnet function for connecting from LAN or WAN interfaces. You can set which number of <b>Service Port</b> you want to provide for the corresponding service. <b>Value Range:</b> $1 \sim 65535$ .                                                            |

#### 3.1.5 Remote Administrator

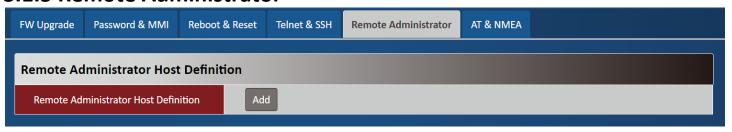

| Remote Administrator Host Definition |               |                                                |
|--------------------------------------|---------------|------------------------------------------------|
| Item                                 | Value setting | Description                                    |
| Remote Administrator                 | N/A           | Press "Add" to set a remote administrator rule |
| <b>Host Definition</b>               |               |                                                |

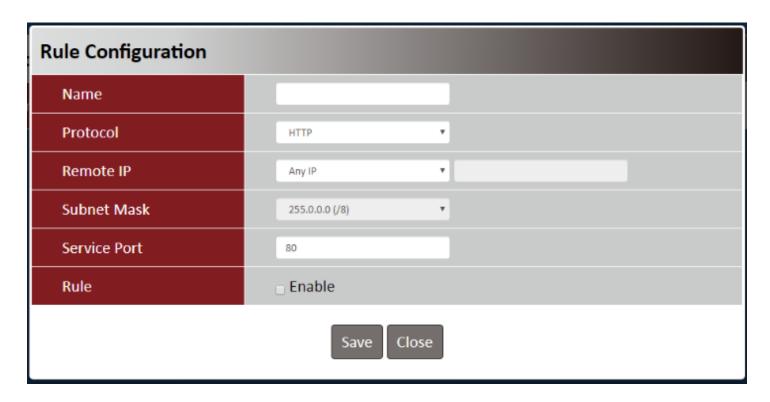

| Rule Configur | ation                    |                                                                                      |
|---------------|--------------------------|--------------------------------------------------------------------------------------|
| Item          | Value setting            | Description                                                                          |
| Name          | String: any text         | Set rule name                                                                        |
| Protocol      | HTTP is set by default   | Select HTTP or HTTPS method for router access.                                       |
|               |                          | This field is to specify the remote host to assign access right for remote access.   |
| Remote IP     | A Must filled setting    | Select Any IP to allow any remote hosts                                              |
|               |                          | Select <b>Specific IP</b> to allow the remote host coming from a specific subnet.    |
| Subnet Mask   | N/A                      | An IP address entered in this field and a selected <b>Subnet Mask</b> to compose the |
| Jubilet Mask  | IV/A                     | subnet if Remote IP set in Specific IP.                                              |
| Service Port  | 1.80 for HTTP by default | This field is to specify a Service Port to HTTP or HTTPS connection.                 |

|      | 2. 443 for HTTPS by default      | <i>Value Range</i> : 1 ~ 65535.                |
|------|----------------------------------|------------------------------------------------|
| Rule | The box is unchecked by default. | Click <b>Enable</b> box to activate this rule. |

#### **3.1.6 AT & NMEA**

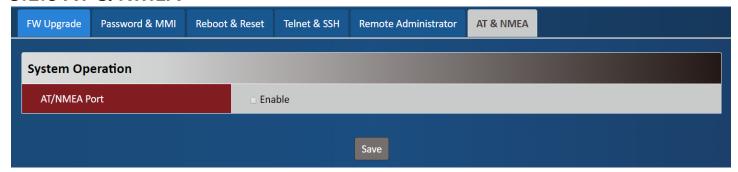

| AT & NMEA    |                           |                                                                                                    |
|--------------|---------------------------|----------------------------------------------------------------------------------------------------|
| Item         | Value setting             | Description                                                                                                    |
| AT/NMEA Port | Default value is disabled | Enable this function to have additional AT and NMEA ports of the modem. AT port provides interface for user to send standard AT command(3GPP TS 27.005 / 27.007). NMEA port will informs location satat if user enable GNSS function. |

# **Appendix A How to Use MDG200 with miniPCle Adapter**

For the ease of the integration at the end user's side, we develop a miniPCle adapter<sup>3</sup> that can connect MDG200 to a standard miniPCle socket.

Pin Definition of miniPCle adapter (Model: MCG200-00U01)

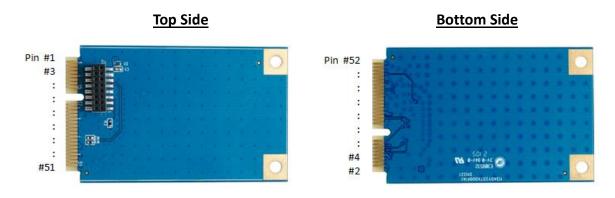

| Name     | mPCIE Pin No.                               | 1/0           | Description                                                                                              |
|----------|---------------------------------------------|---------------|----------------------------------------------------------------------------------------------------|
| GND      | 4,9,15,18,21,26,27,29,<br>34,35,37,40,43,50 | -             | Ground                                                                                                   |
| UART-TXD | 13                                          | Output        | UART Transmit data (3.3V power domain)                                                                   |
| UART-RXD | 11                                          | Input         | UART Receive data (3.3V power domain)                                                                    |
| SIM_CLK  | 12                                          | Output        | Clock signal of SIM card                                                                                 |
| SIM_RST  | 14                                          | Output        | Reset signal of SIM card                                                                                 |
| SIM_IO   | 10                                          | Bidirectional | Data signal of SIM card                                                                                  |
| SIM_VCC  | 8                                           | Power Output  | Power supply for SIM card                                                                                |
| STATUS   | 46                                          | Open drain    | Indictae the module operating status (An external pull up resistor is required. If unused, keep it open) |
| USB_DM   | 36                                          | Bidirectional | USB differential data bus(+) Require differential impedance of $90\Omega$                                |
| USB_DP   | 38                                          | Bidirectional | USB differential data bus(-) Require differential impedance of $90\Omega$                                |
| VCC      | 2,39,41,52                                  | Power input   | Power supply to MDG200 (Input voltage range: 1.8V~5.5V)                                                  |

30

<sup>3</sup> The miniPCIe adapter is sold separately.

#### **Installation**

Step 1: Fasten the miniPCle adapter to the host board by two screw bosses.

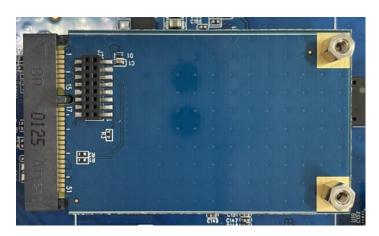

Step 2: Insert the SIM card to MDG200 by following the instructions at page 11.

Step 3: Mount MDG200 on the miniPCIe adapter and fasten by two screws.

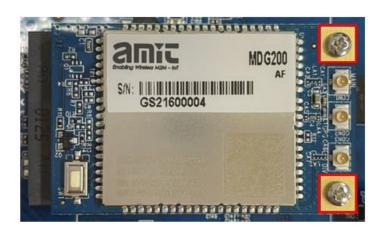

Step 4: Connecting antenna cables accordingly.

# Appendix B How to Use MDG200 with M.2 Adapter

For the ease of the integration at the end user's side, we develop a M.2 adapter<sup>4</sup> that can connect MDG200 to a standard 3042/3052 M.2 socket.

Pin Definition of M.2 adapter (Model: MCG200-00M01)

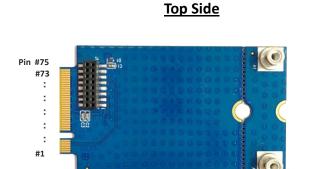

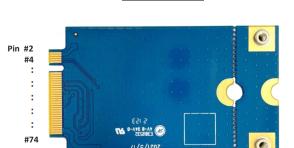

**Bottom Side** 

| Name    | M.2 Pin No.                      | 1/0           | Description                                                                                              |
|---------|----------------------------------|---------------|----------------------------------------------------------------------------------------------------|
| GND     | 5,11,27,33,39,45,51,5<br>7,71,73 | -             | Ground                                                                                                   |
| SIM_CLK | 32                               | Output        | Clock signal of SIM card                                                                                 |
| SIM_RST | 30                               | Output        | Reset signal of SIM card                                                                                 |
| SIM_IO  | 34                               | Bidirectional | Data signal of SIM card                                                                                  |
| SIM_VCC | 36                               | Power Output  | Power supply for SIM card                                                                                |
| STATUS  | 10                               | Open drain    | Indictae the module operating status (An external pull up resistor is required. If unused, keep it open) |
| USB_DM  | 9                                | Bidirectional | USB differential data bus(+) Require differential impedance of $90\Omega$                                |
| USB_DP  | 7                                | Bidirectional | USB differential data bus(-) Require differential impedance of $90\Omega$                                |
| VCC     | 2,4,70,72,74                     | Power input   | Power supply to MDG200 (Input voltage range: 1.8V~5.5V)                                                  |

32

<sup>4</sup> The M.2 adapter is sold separately.

#### **Installation**

Step 1: Fasten the M.2 adapter to the host board by a screw.

\*If the host board is designed for a M.2 3042 module, please use the screw hole as marked below.

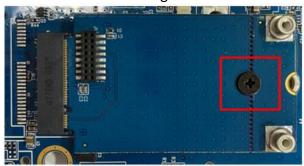

You can break the M.2 adapter by following the break line and keep it as the regular 3042 size if the host board doesn't have enough space. But in that case those two screw bosses will be no longer available for screwing MDG200 to the M.2 adapter. You will need to use an acetate tape to fix them together.

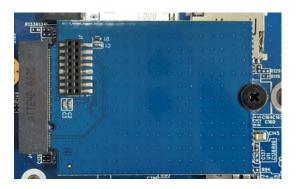

\*If the host board is designed for a M.2 3052 module, please use the screw hole as marked below.

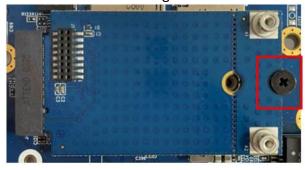

Step 2: Insert the SIM card to MDG200 by following the instructions at page 11.

Step 3: Mount MDG200 on the M.2 adapter and fasten by two screws.

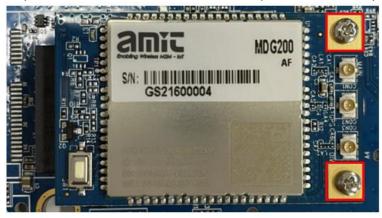

Step 4: Connecting antenna cables accordingly.